## **Подключение регистратора выбытия к программе Гб-Льгота**

1. Нажимаем кнопку «Пуск» и находим в панели управления значок «Организации». Нажимаем на значке правой кнопкой мыши и выбираем «Поиск»

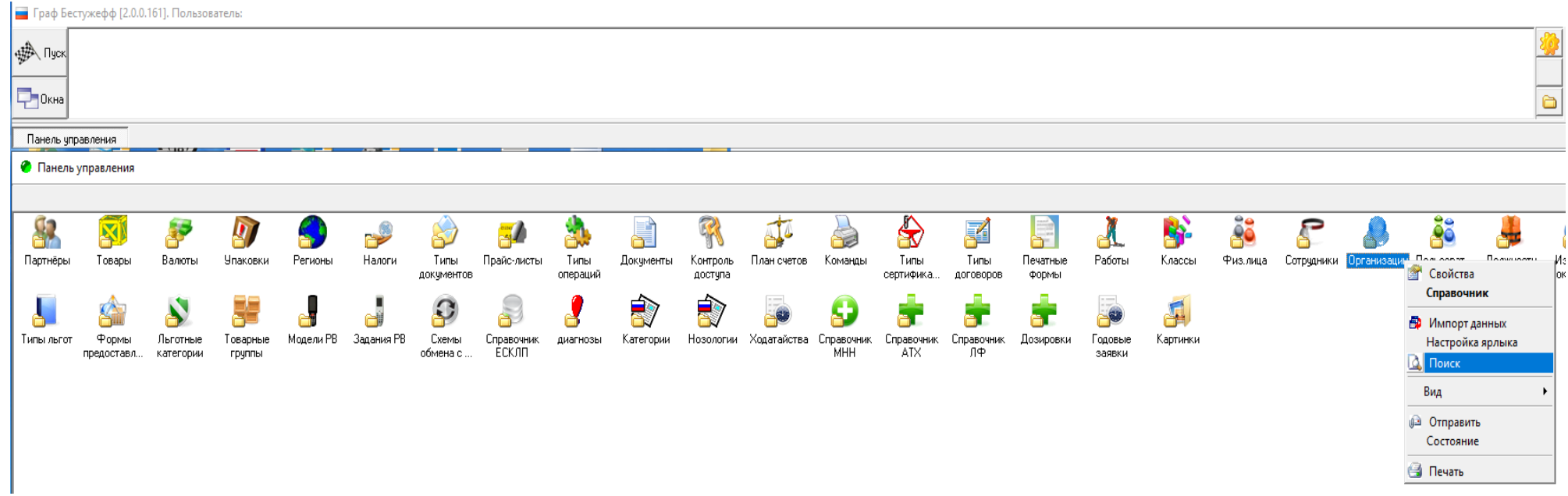

2. В поле «Имя» вводим название вашей организации и нажимаем кнопку «Найти». Открываем карточку вашей организации и переходим во вкладку «Оборудование».

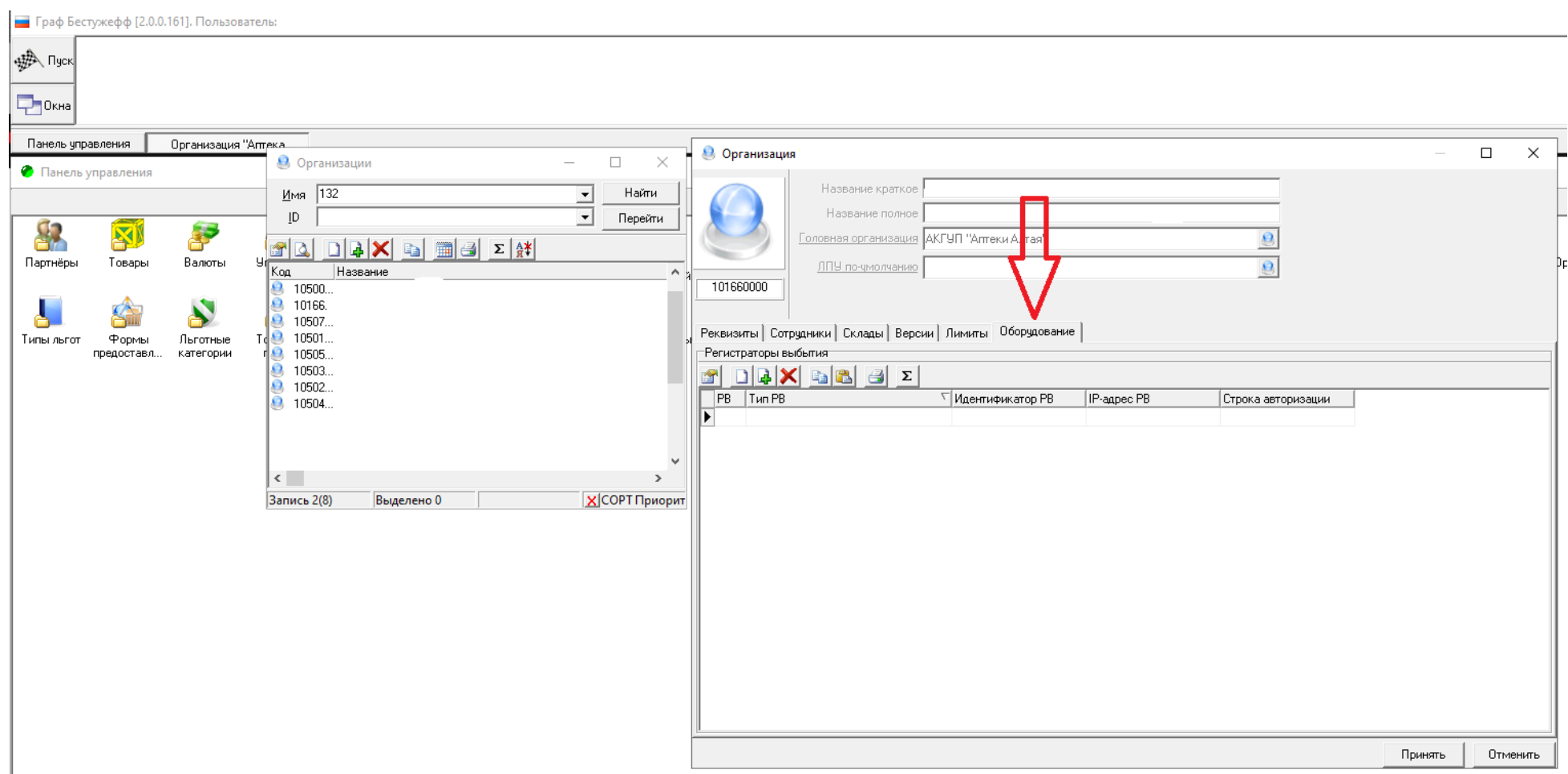

3. Во вкладке «Оборудование» нажимаем на поле «Тип РВ» и выбираем используемый вами тип регистратора выбытия.

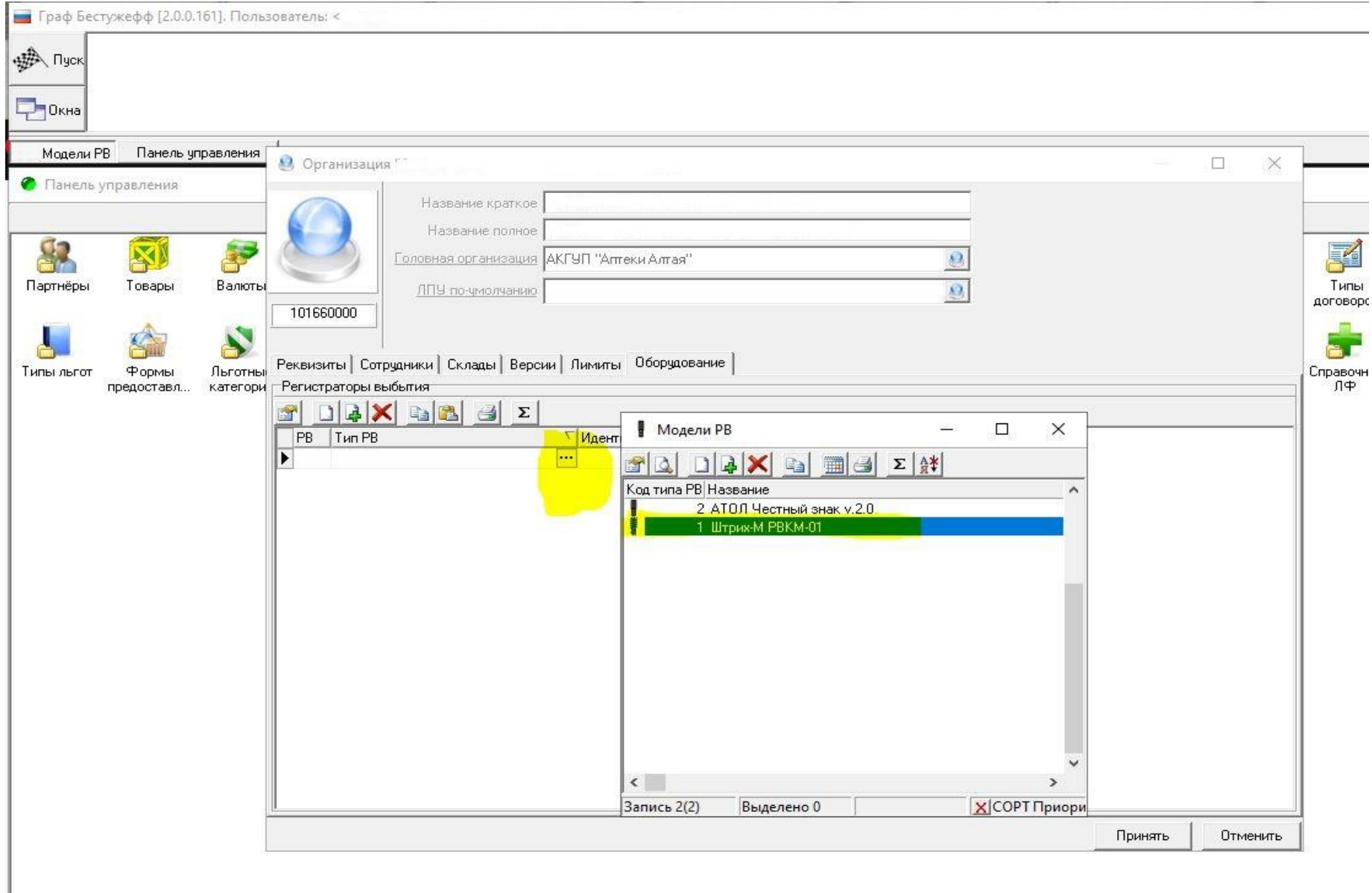

4. После вводим IP-адрес регистратора выбытия и номер порта для подключения. В нашем случае это :8080. Узнать IP можно на самом регистраторе выбытия в Главном меню, раздел «Информация».

ВАЖНО!!! Регистратор выбытия должен быть включен и подключен к сети интернет.

Если интернет не настроен, то IP адреса в «Информации» не будет.

Пример ввода IP адреса выглядит так «192.168.1.153:8080»

После нажимаем на поле «Строка авторизации», появляется форма «Ввода данных».

Менять здесь ничего не нужно, нажимаем на «Сохранить».

![](_page_3_Picture_77.jpeg)

**Информация** Версия ПО: 0.2.84 3H: 12M000000000000 H5: 0000000987654321 SUID: 00000000123321 Лата рег: 01.07.2019 Оконч. рег.: 01.07. 2020 До блок-ки: 12ч 25м ТИП ПОДКЛЮЧЕНИЯ:  $U_i-F_i$ IP: 192.168.1.25

5. После нажимаем на колонку «РВ», появляется окошко «Информация о регистраторе выбытия». Если все данные введены верно, то по нажатию кнопки «Получить информацию об устройстве», на экран будут выведены параметры регистратора выбытия. Регистратор выбытия успешно подключен.

![](_page_4_Picture_21.jpeg)

Если на вашем компьютере установлены устаревшие операционные системы (Windows XP или Windows 7), то подключение регистратора выбытия требует дополнительных действий.

Нажимаем кнопку «Пуск», находим значок «Команды», через поиск находим «АРМ РВ». Запускаем приложение.

Находим пункт «Для работы с РВ использовать» и в нём выбираем «cURL(рекомендуется для Windows XP,7)».

![](_page_5_Picture_31.jpeg)

Проверяем подключение нажатием кнопки «Информация о РВ».

![](_page_6_Picture_4.jpeg)